#### <span id="page-0-0"></span>**JustBIM**

- [Interface](http://doc.socinformatique.fr/doku.php?id=justbim:generales:interface)
- [Démarrer JustBIM](http://doc.socinformatique.fr/doku.php?id=justbim:les_bases:demarrer_dans_justbim)
- [Importer un IFC](http://doc.socinformatique.fr/doku.php?id=justbim:les_bases:importer_un_ifc)
- [Estimation rapide \(classifications\)](#page-0-0)
- [Estimation détaillée \(compositions\)](http://doc.socinformatique.fr/doku.php?id=justbim:les_bases:utiliser_les_compositions)
- [Annoter la maquette](http://doc.socinformatique.fr/doku.php?id=justbim:les_bases:annoter_la_maquette)
- [Mesurer sur la maquette](http://doc.socinformatique.fr/doku.php?id=justbim:les_bases:utiliser_l_outil_de_mesure)
- [Utiliser les règles](http://doc.socinformatique.fr/doku.php?id=justbim:les_bases:utiliser_les_regles)

# **Estimer rapidement avec les classifications**

### **Introduction**

### **Une classification, qu'est-ce que c'est ?**

Une classification est un ensemble de principes coordonnés, organisés ou hiérarchisés de catégorisation d'objets.

Ce classement regroupe et organise les objets qui présentent des caractéristiques ou des comportements similaires.

- Exemple : Une classe « Porte » regroupe tous les objets qui peuvent être appelés "PORTE" (porte coupe-feu, porte 1 vantail, porte deux vantaux, porte 83, porte 93, porte à âme pleine, porte métallique, etc.)

### **Quel lien avec DeviSOC ?**

Toute bibliothèque de DeviSOC peut être utilisée sous forme de classification dans JustBIM

### **Pourquoi une classification ?**

JustBIM calcule vos budgets et vos estimations grâce aux bibliothèques de prix intégrées. Il contient notamment :

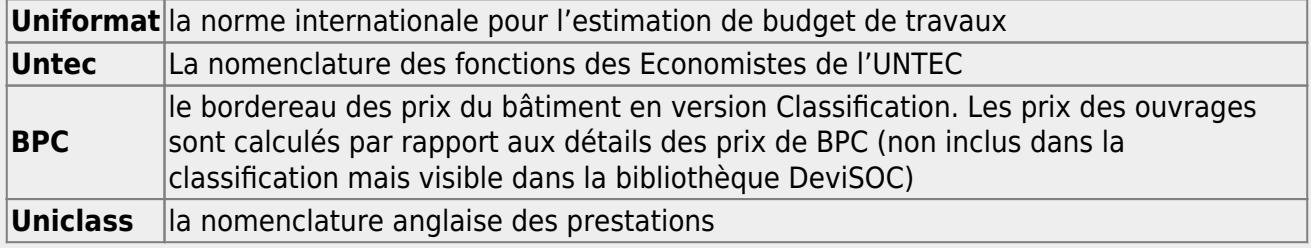

Chacune de ces classifications ou nomenclatures peut être améliorée en prix et mode de calcul. En cas de besoin, vous pouvez intégrer votre propre bibliothèque d'estimation :

• A partir d'un simple fichier Excel

- A partir de votre bibliothèque DeviSOC (par exemple EcoBIM)
- A partir de n'importe quelle affaire DeviSOC

Une fois intégrée, il suffit d'affecter les prestations aux objets de la maquette pour obtenir des quantités et un budget.

Le budget peut être affiné en modifiant directement les prix et ratios. Ce budget est exploitable dans Excel ou directement importable dans DeviSOC pour une gestion approfondie des documents

### **Utiliser une bibliothèque DeviSOC pour JustBIM**

Avant toute chose, il est convenu de préparer la bibliothèque pour son utilisation dans JustBIM.

Pour cela, nous allons voir comment assigner les codes de classification et exporter la bibliothèque vers JustBIM.

Dans cet exemple, nous utiliserons la bibliothèque EcoBIBLE, mais le processus est le même pour n'importe quelle bibliothèque.

### **Préparer la bibliothèque à l'export**

Ouvrez votre DeviSOC.

Ouvrez la bibliothèque EcoBIBLE (ou celle que vous voulez utiliser)

- 1. Dans le navigateur, aller dans le sous-menu « **Outils Bibliothèque** »
- 2. Sélectionnez « **Saisie classification JustBIM** »

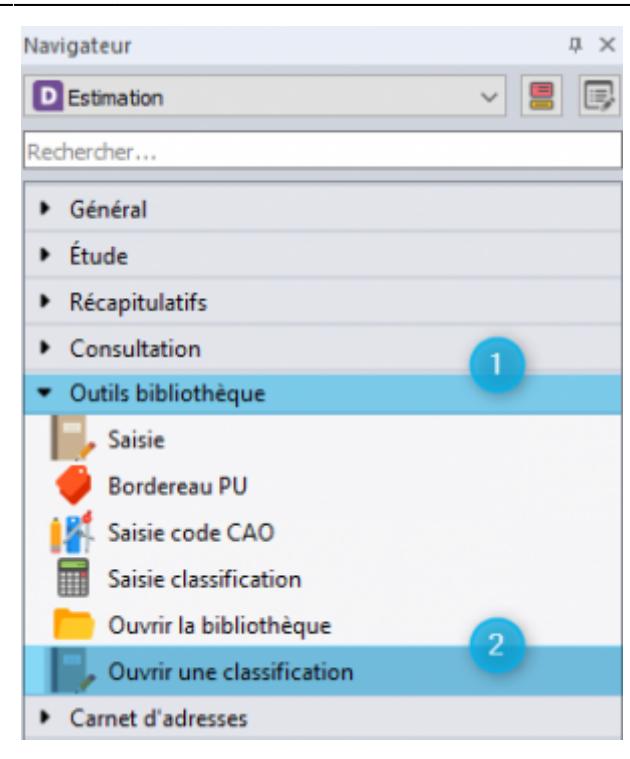

Le style « **Saisie classification JustBIM** » permet de générer des codes de classification qui seront utilisés lors du chainage de vos éléments dans JustBIM.

> Il est primordial d'avoir réalisé cette opération avant tous travaux sur le logiciel JustBIM afin que l'import des données classifiées de JustBIM vers DeviSOC fonctionne correctement.

Pour générer les codes de classification, cliquez sur le bouton « **Générer les codes de la classification à partir des codes CAO**».

Vous avez la possibilité de :

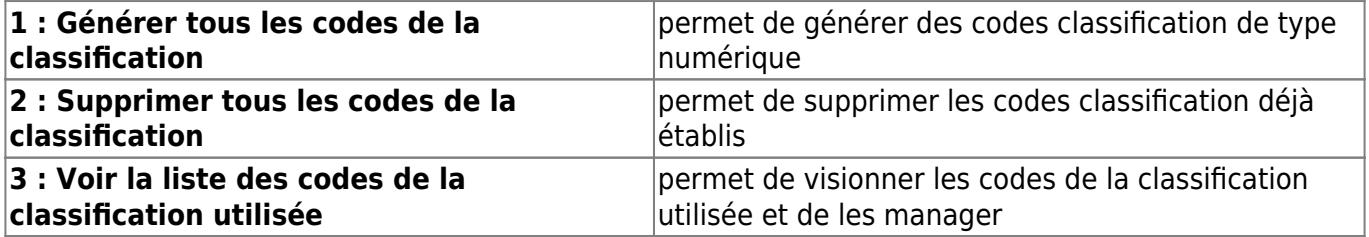

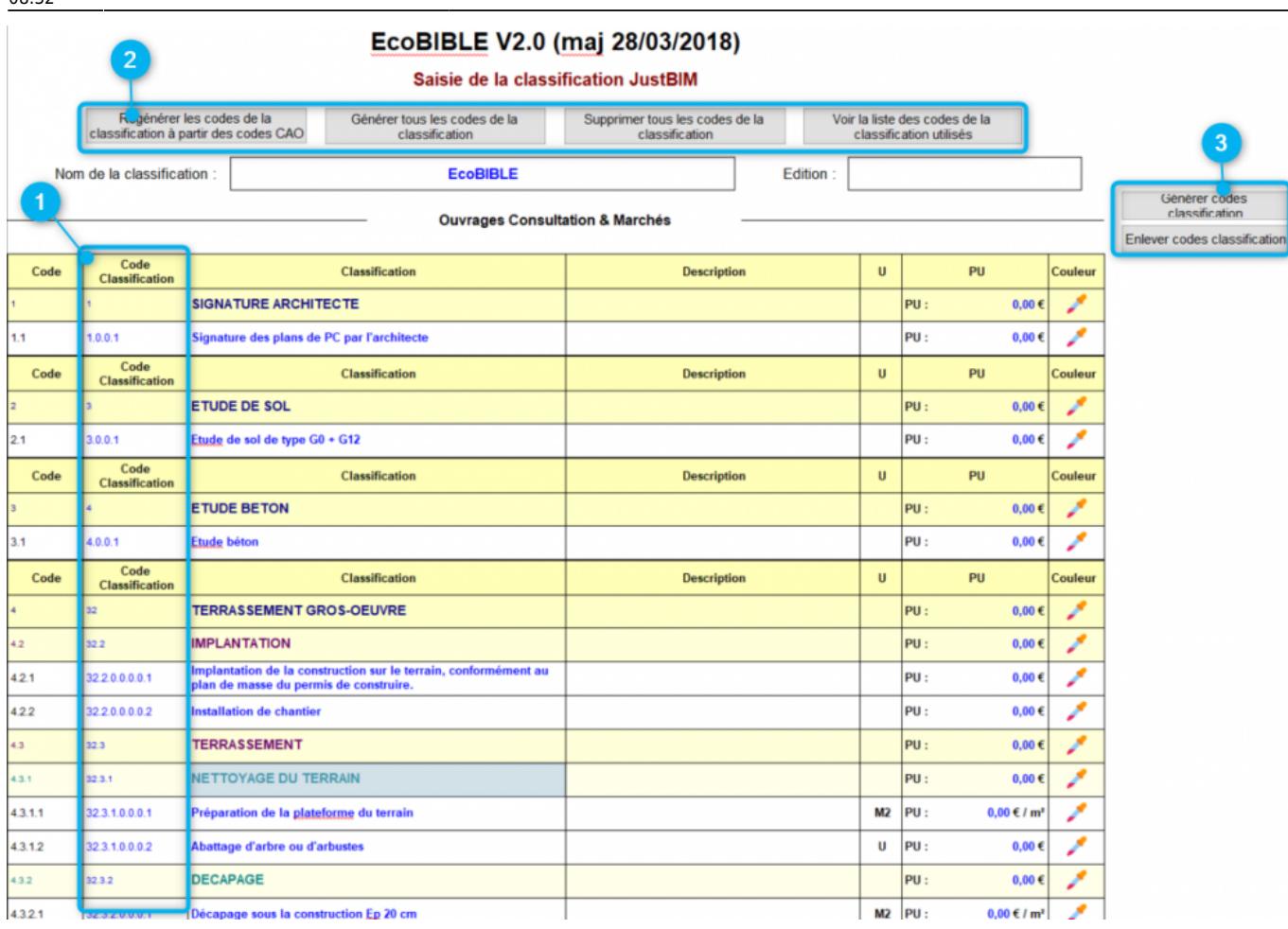

### **Export de la bibliothèque vers JustBIM**

Utilisez le bouton 'Export JustBIM' présent dans DeviSOC pour exporter le fichier courant sous forme de classification.

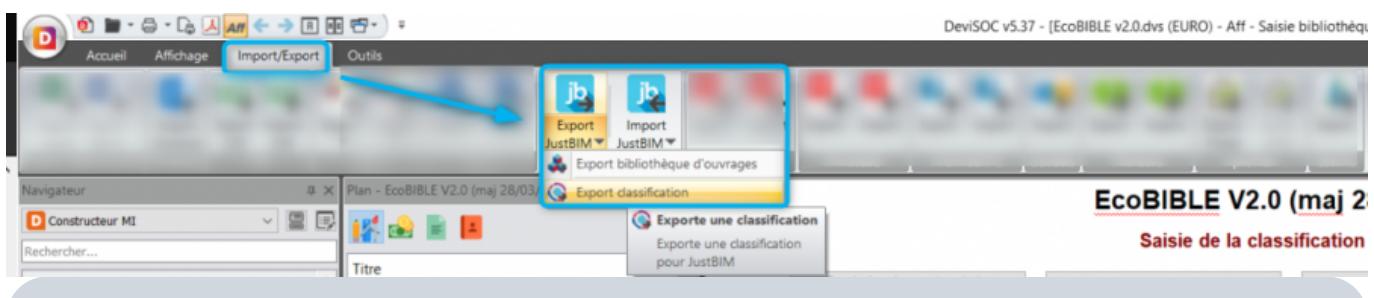

Si l'installation JustBIM est sur le même poste informatique, DeviSOC placera directement la classification dans le bon dossier de JustBIM, vous retrouvez votre bibliothèque au prochain démarrage de JustBIM.

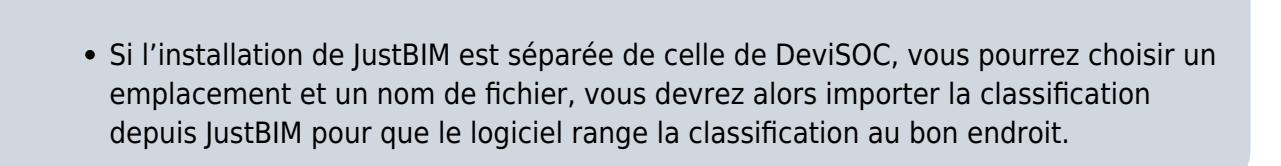

## **Importer une classification dans JustBIM**

L'importation de classification exploite de simple fichier CSV, TXT ou XML que vous pouvez remplir dans un Excel suivant une trame donnée.

- 1. Cliquez sur le bouton d'import de classification
- 2. Sélectionnez le type de classification que vous voulez importer (JustBIM/DeviSOC, Revit ou ArchiCAD)
- 3. Cliquez sur le bouton […] pour sélectionnez votre classification. (CSV pour DeviSOC, XML pour Archicad, TXT pour Revit)
- 4. Choisissez le séparateur décimal utilisé (point ou virgule)

Dans Nom de classification et Edition, vous pouvez renseigner un libellé pour votre classification ainsi qu'une date d'édition.

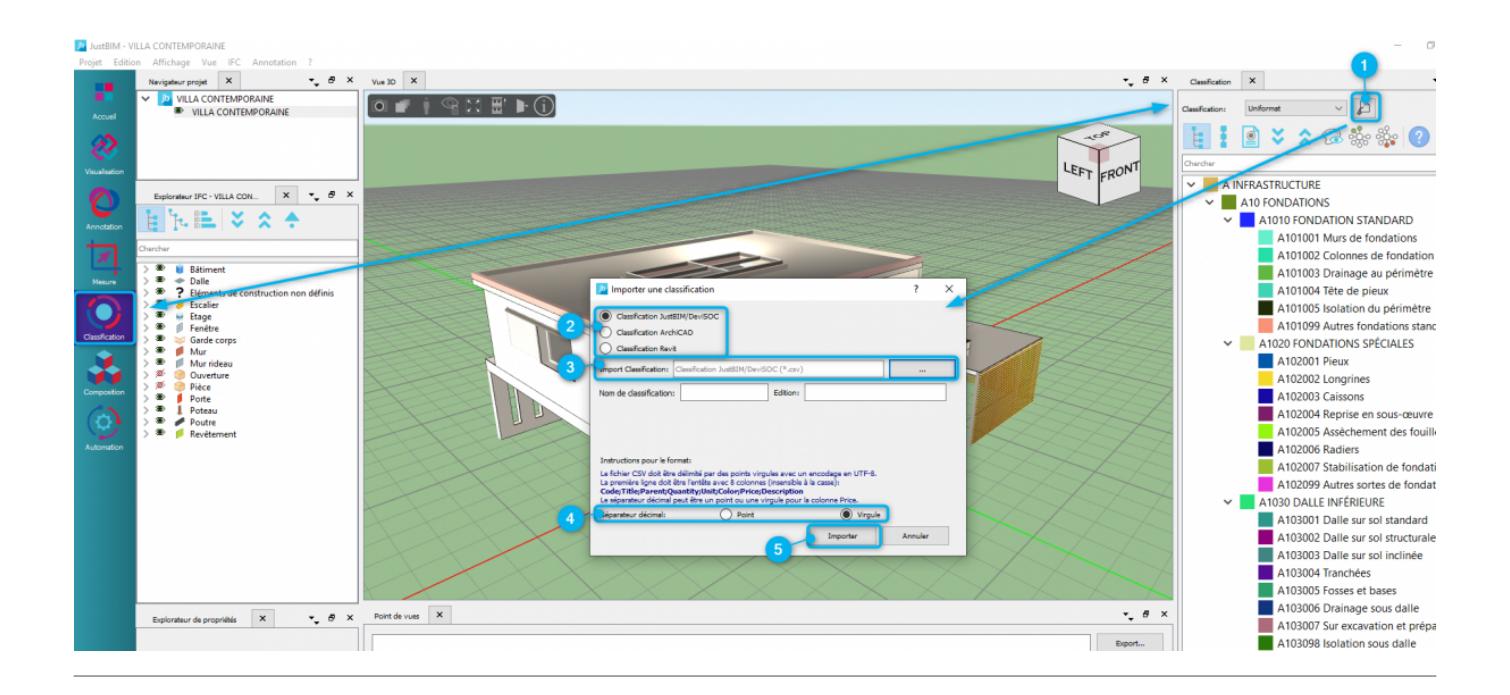

## **Affecter les murs à une classification existante (Uniformat)**

### **Classifier en 4 étapes**

- 1 : Cliquez sur le bouton **'Classification'**.
- Le volet **'Classification'** va s'afficher à droite.

Last<br>update: update: 2020/03/12 justbim:les\_bases:le\_module\_classification http://doc.socinformatique.fr/doku.php?id=justbim:les\_bases:le\_module\_classification&rev=1584001976 08:32

2 : Sélectionnez un ou plusieurs murs de la maquette.

### 3 : Sélectionnez ensuite **'Uniformat'** dans la liste de choix de l'entête du volet **'Classification'**.

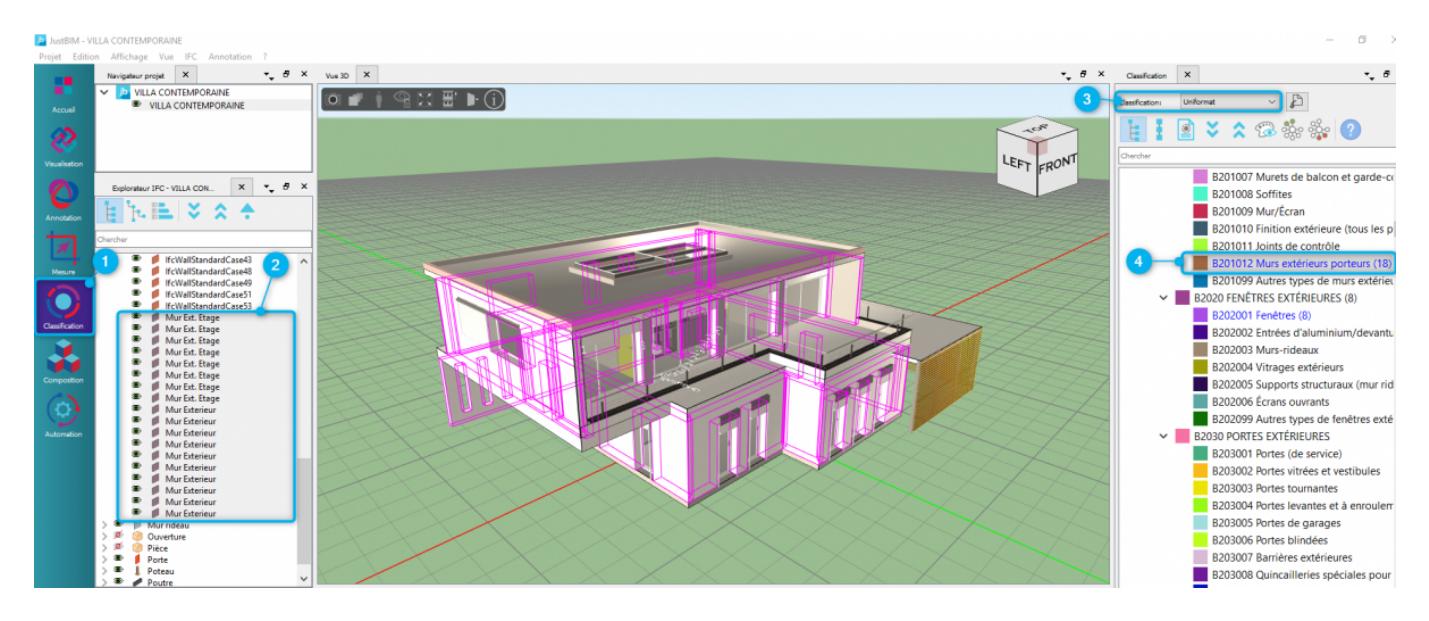

4 : Affecter ensuite les murs à la classification de votre choix par clic droit et choisir **"Affecter aux objets sélectionné"**.

#### **Isoler les murs**

- 1 : Dans l'explorateur IFC selectionnez le groupe de murs dans la liste,
- 2 : Cliquez droit puis choisir **'Isoler'**.

Seuls les murs seront ensuite affichés.

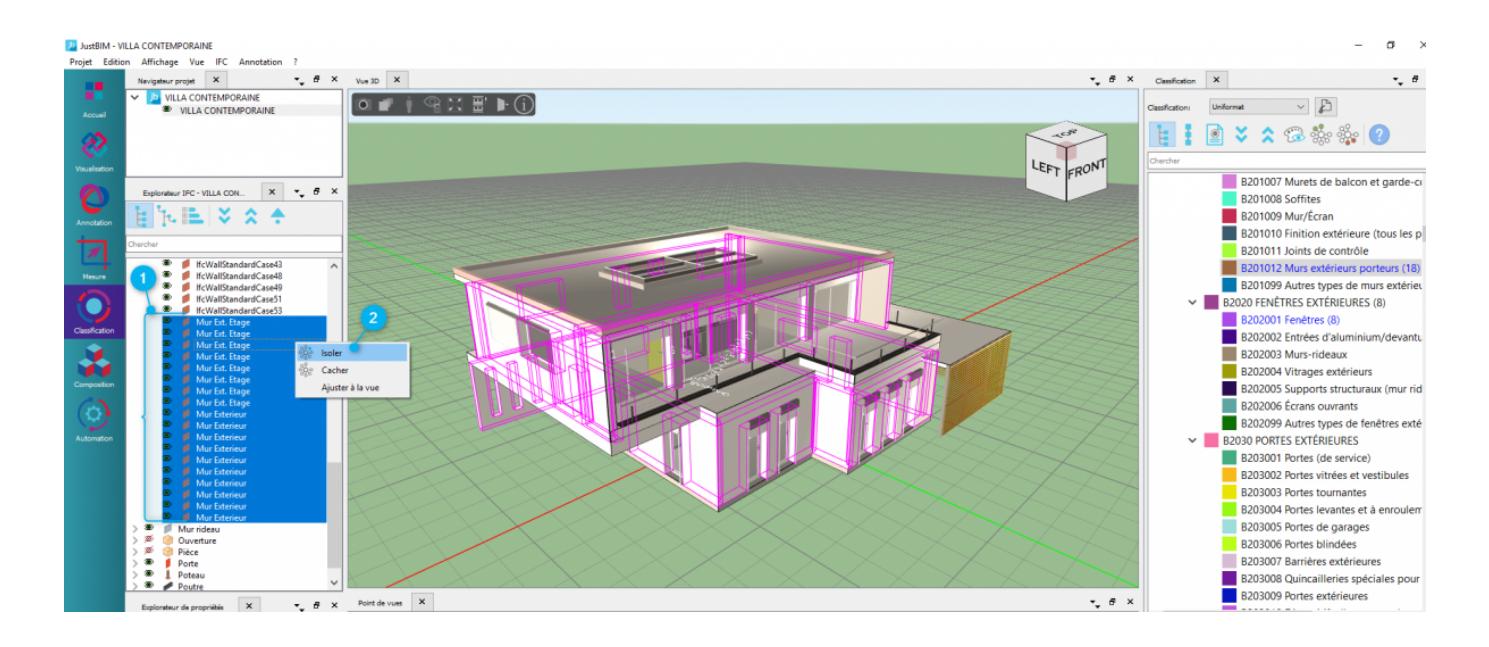

Vous devriez obtenir des résultats de classifications ressemblants à ceci :

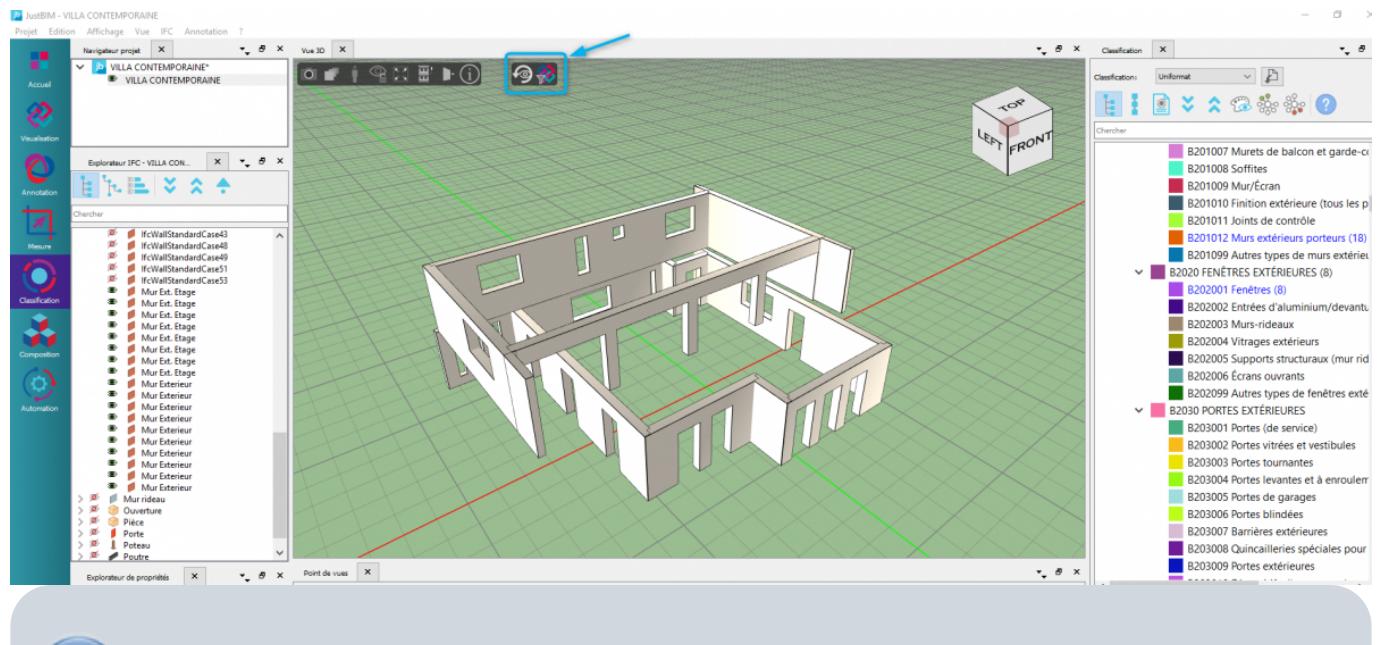

Les icônes présent en haut de la vue graphique (encadré bleu) permet de réinitialiser la vue

- Les classifications utilisées apparaissent en bleu dans le volet de droite
- Chaque classification décompte le nombre d'objets associés entre parenthèse

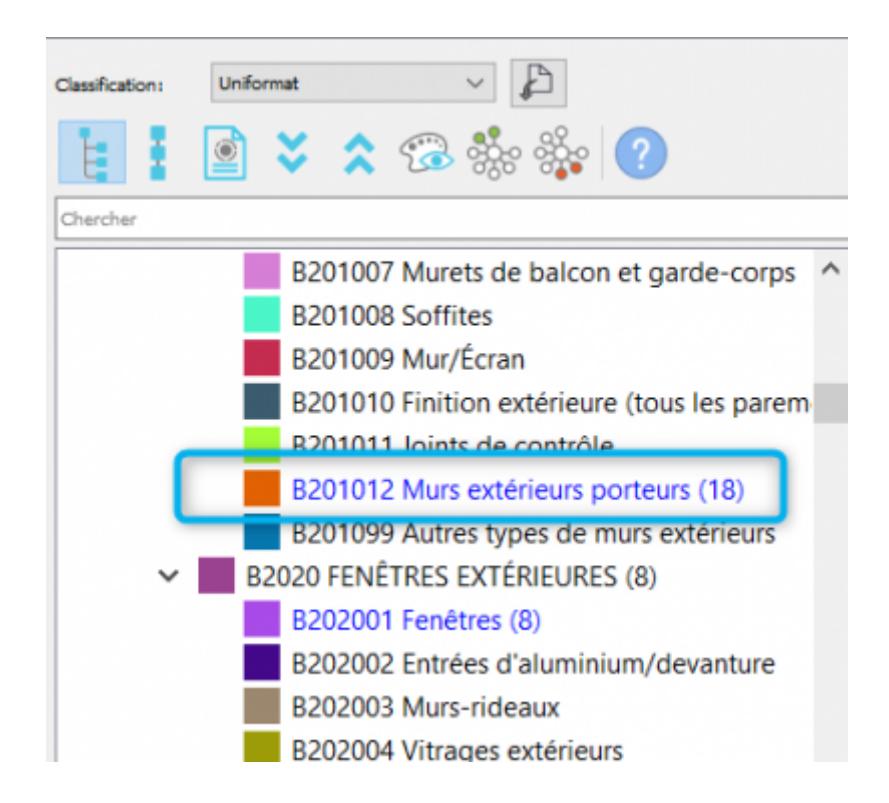

### **Afficher les objets classés ou pas classés**

Cela va vous permettre de facilement retrouver ce que vous avez déjà classifié, pas d'oubli possible car en cliquant sur l'icône **'afficher les objets non classés'** vous allez retrouver dans la vue graphique les éléments restant à classer.

Last update: 2020/03/12 justbim:les\_bases:le\_module\_classification http://doc.socinformatique.fr/doku.php?id=justbim:les\_bases:le\_module\_classification&rev=1584001976 08:32

Ensuite il vous suffit de sélectionnez une classification pour les voir disparaitre au fur et à mesure,

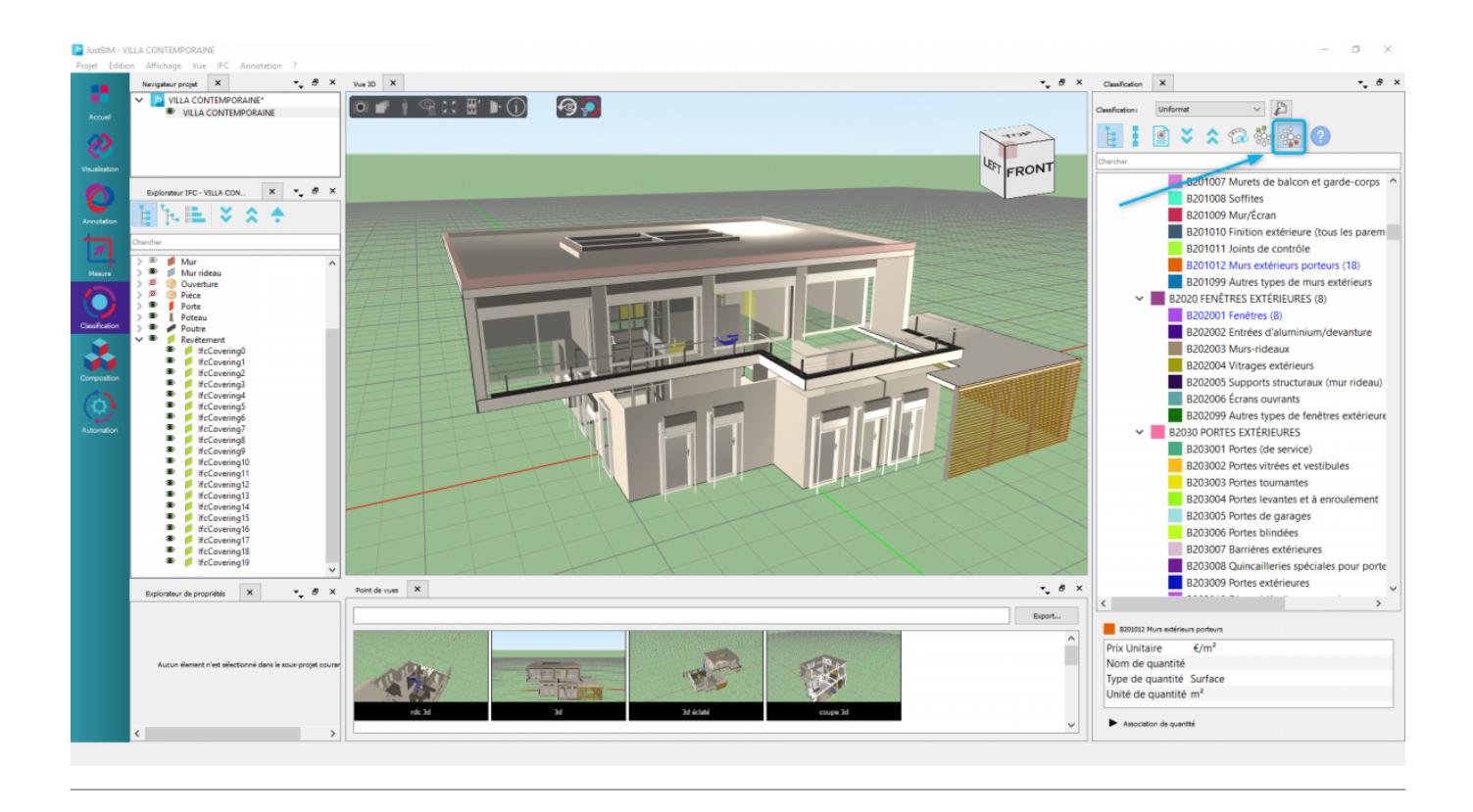

### **Modifier les propriétés d'une classification**

Sous chaque classification vous avez la possibilité de modifier les propriétés.

- 1. Cliquez sur une classification à droite puis 'Propriétés'.
- 2. Modifiez la couleur de repérage.
- 3. Modifiez le prix (utile pour les rapports et obtenir une estimation rapide).
- 4. Choisissez le mode de calcul.

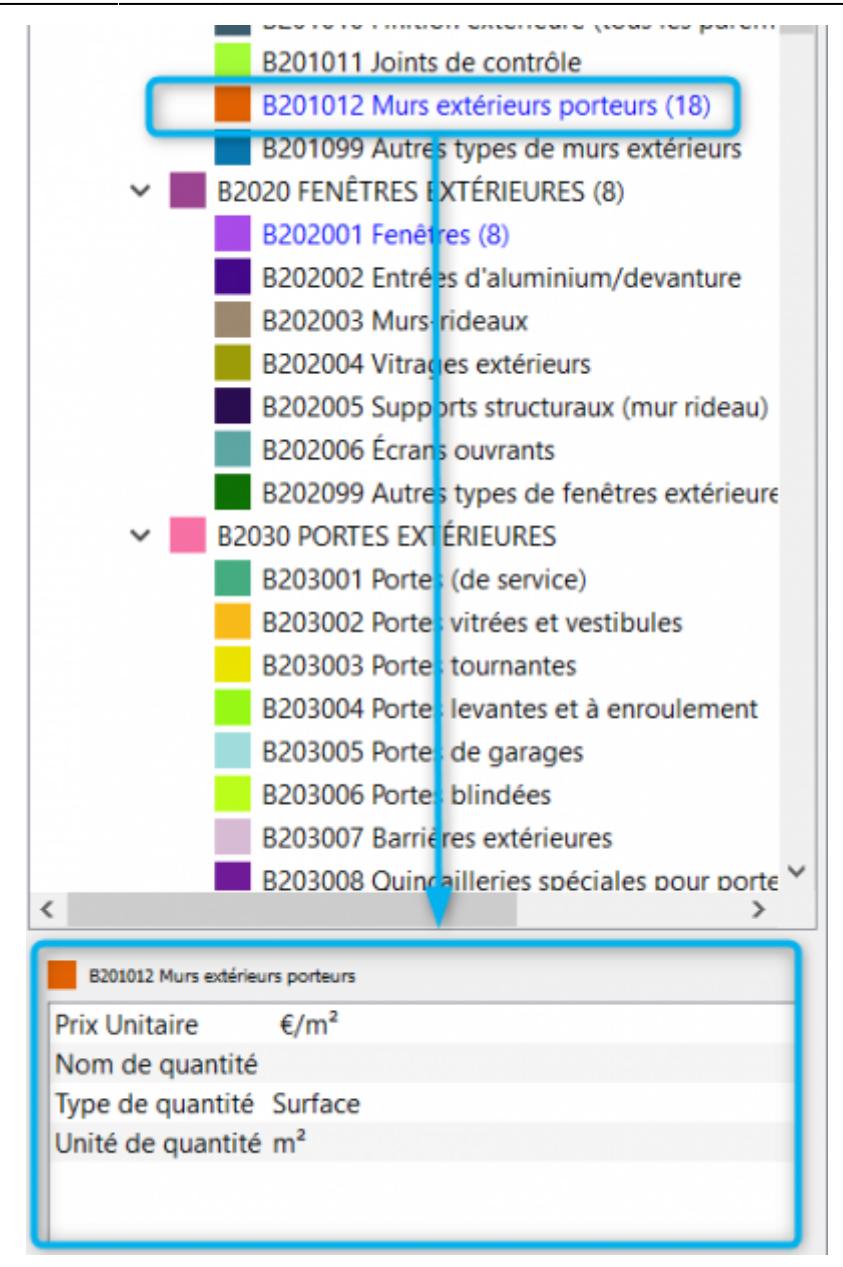

## **Afficher un rapport et l'exporter**

### **Afficher le rapport**

Le rapport de quantités va afficher automatiquement la liste des classifications utilisées ainsi que les quantités et coûts des objets associés.

- 1 : Cliquez sur l'icône suivant dans le haut du volet **'classification'**
	- 1. Le rapport va s'afficher

### **Exporter en CSV ou EXCEL depuis le rapport**

2 : Cliquez sur l'icône suivant en haut à droite du rapport.

Last update: 2020/03/12 justbim:les\_bases:le\_module\_classification http://doc.socinformatique.fr/doku.php?id=justbim:les\_bases:le\_module\_classification&rev=1584001976 08:32

Le même fichier sera utilisé pour la récupération des données dans DeviSOC.

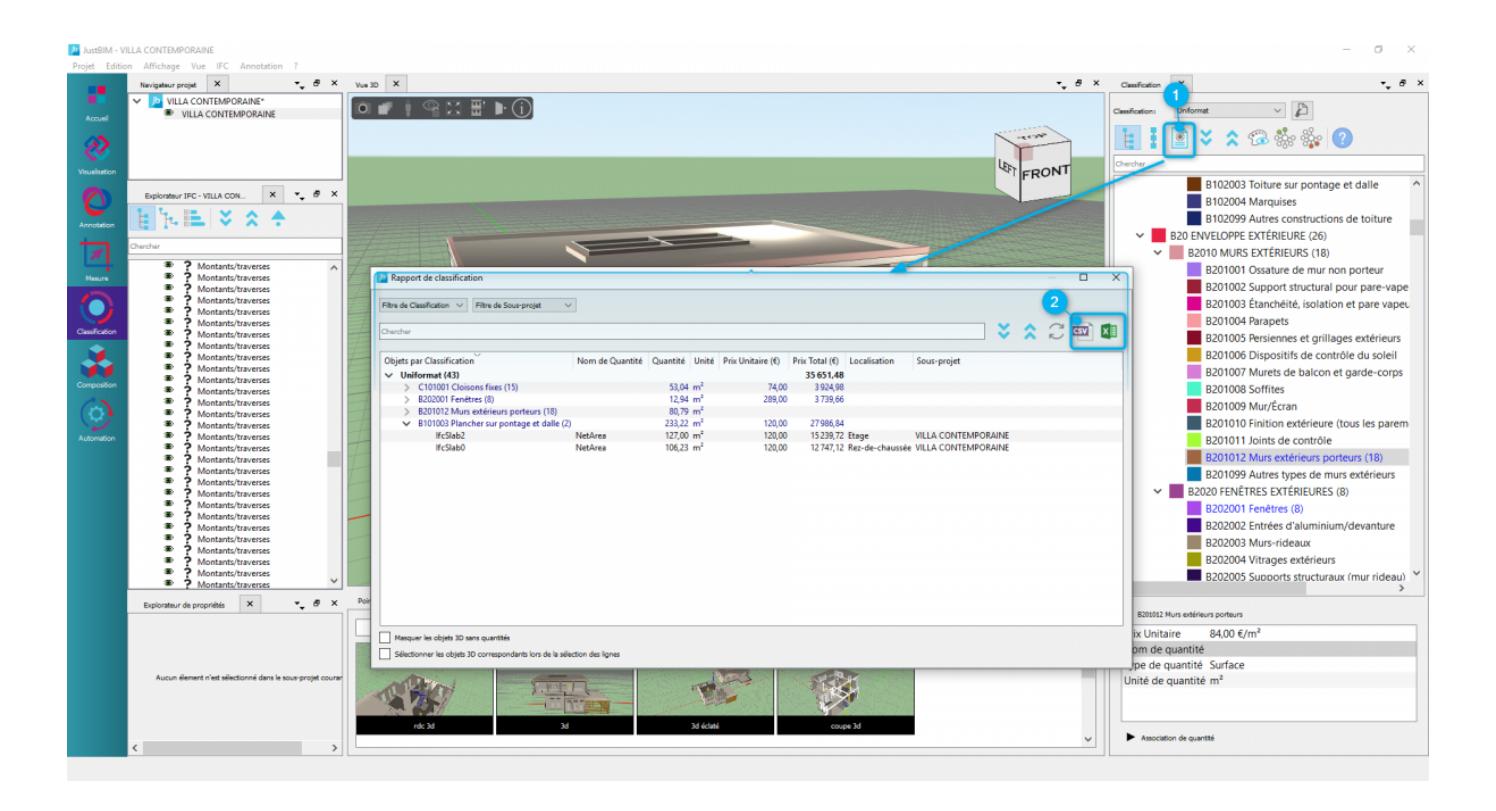

From:

<http://doc.socinformatique.fr/> - **Aide en ligne SOC INFORMATIQUE**

Permanent link: **[http://doc.socinformatique.fr/doku.php?id=justbim:les\\_bases:le\\_module\\_classification&rev=1584001976](http://doc.socinformatique.fr/doku.php?id=justbim:les_bases:le_module_classification&rev=1584001976)**

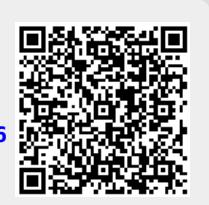

Last update: **2020/03/12 08:32**